# **PAY ONLINE VIA**

- 1. JOMPAY for other banks
- 2. NEW Maybank2U
- 3. OLD Maybank2U
- 4. Public Bank e-Banking
- 5. Debit/Credit Card on MY AIA

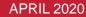

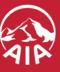

### **PAY ONLINE VIA**

- 1. JOMPAY for other banks
- 2. NEW Maybank2U
- 3. OLD Maybank2U
- 4. Public Bank e-Banking
- 5. Debit/Credit Card on MY AIA

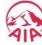

### PAY ONLINE VIA JomPAY

Step 1
Select JomPAY as payment option

Step 2
Fill in your details

Step 3 Verification

Logon to your preferred Internet or Mobile Banking provider. Under **Bill Payments**, search for **JomPAY**.

#### **NOTE:**

- Only renewal and recurring policy payments are allowed.
- Not applicable for first premium payments for newly bought policies with AIA.
- Not applicable for AIA Vitality premium payments

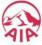

### PAY ONLINE VIA JomPAY

Step 1 Select JomPAY as payment option Step 2
Fill in your details

Step 3 Verification

Enter your premium amount, select your preferred bank account, and key in your policy details which can be found on your statement.

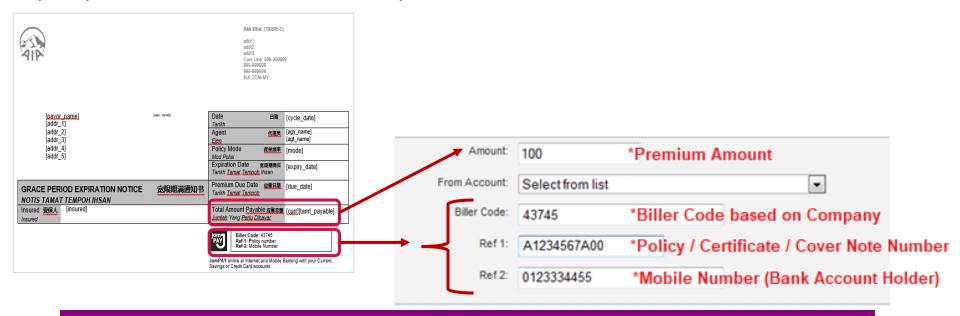

| ode Reference             |
|---------------------------|
| Company Names             |
| AIA Bhd.                  |
| AIA General Berhad        |
| AIA Public Takaful Berhad |
|                           |

At the moment JomPAY is only available for AIA's Individual General and Life Insurance policies and Takaful Certificates

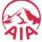

### PAY ONLINE VIA JomPAY

Step 1 Select JomPAY as payment option Step 2
Fill in your details

Step 3 Verification

In your subsequent screens, please key in your TAC number/ Authentication code. Once done, click Confirm/Submit to complete the transaction

### Tips:

Do add our biller code as your "favourite" for your convenience in the future

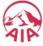

### **PAY ONLINE VIA**

- 1. JOMPAY for other banks
- 2. NEW Maybank2U
- 3. OLD Maybank2U
- 4. Public Bank e-Banking
- 5. Debit/Credit Card on MY AIA

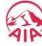

# PAY ONLINE VIA (NEW) MAYBANK2U

Step 1
Select Pay & Transfer

Step 2 Select Payee Step 3
Fill in the Details

Once you have logged in to M2U, select "PAY & TRANSFER" followed by "PAY"

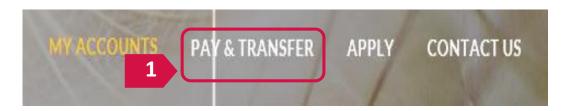

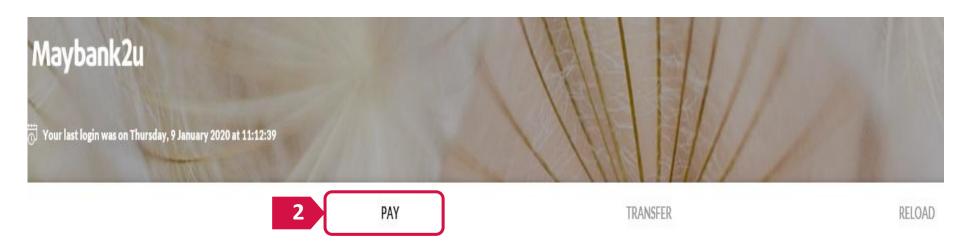

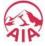

# PAY ONLINE VIA (NEW) MAYBANK2U

Step 1
Select Pay & Transfer

Step 2
Select Payee

Step 3
Fill in the Details

Next, select "Payee" and click on "New Payment". Select the right entity from the drop down list.

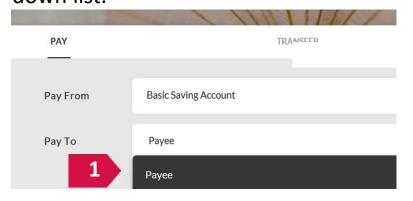

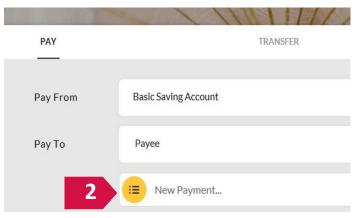

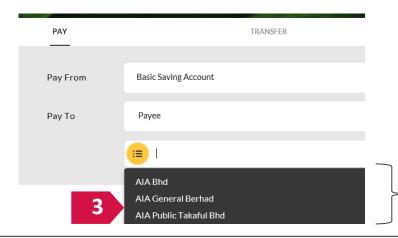

AIA BHD > Life Policy
AIA GENERAL BERHAD > General Insurance Policy
AIA Public Takaful Bhd > Takaful Policy

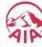

# PAY ONLINE VIA (NEW) MAYBANK2U

Step 1
Select Pay & Transfer

Step 2
Select Payee

Step 3
Fill in the Details

Input your payment amount, your 10-digit policy number, policyholder's name and click "Pay"

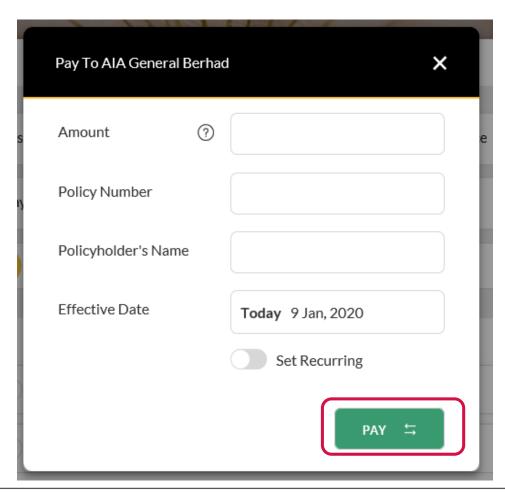

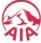

### **PAY ONLINE VIA**

- 1. JOMPAY for other banks
- 2. NEW Maybank2U
- 3. OLD Maybank2U
- 4. Public Bank e-Banking
- 5. Debit/Credit Card on MY AIA

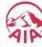

Step 1
Select Account
& Banking

Step 2 Select Bill Payment

Step 3
• Select Insurance
& Takaful

Step 4
Select the
Corporation

Step 5
Fill in the Details

Step 6 Request for TAC

Once you have logged in, select "Accounts & Banking"

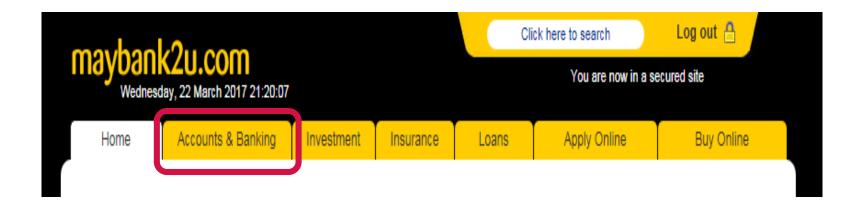

Step 1
Select Account
& Banking

Step 2 Select Bill Payment

Step 3
Select Insurance
& Takaful

Step 4
Select the
Corporation

Step 5
Fill in the Details

Step 6 Request for TAC

### Select "Bill Payment" followed by "Make a one-off payment"

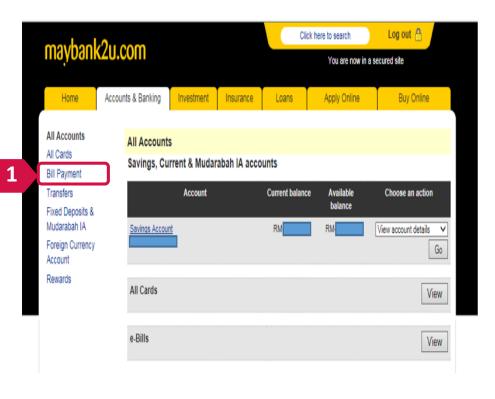

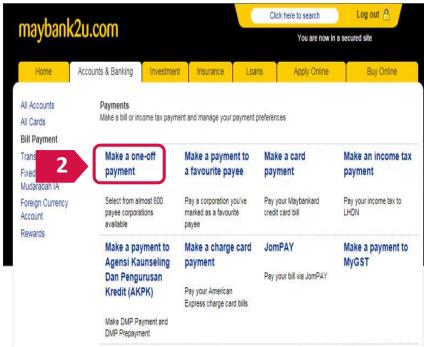

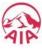

Step 1
Select Accoun
& Banking

Step 2 Select Bill Payment Step 3
Select Insurance
& Takaful

Step 4
Select the
Corporation

Step 5
Fill in the Details

Step 6 Request for TAC

### Select "Insurance & Takaful" and click "Continue"

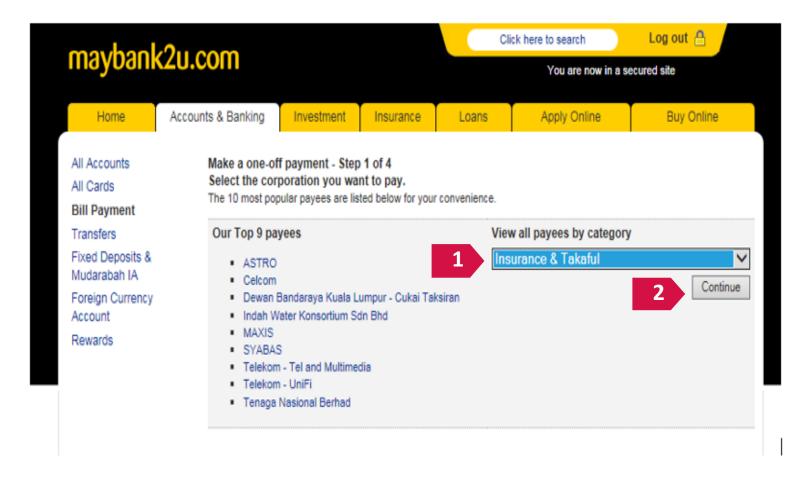

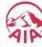

Step 1
Select Accoun
& Banking

Step 2 Select Bill Payment

Step 3
Select Insurance
& Takaful

Step 4 Select the Corporation

Step 5
Fill in the Details

Step 6 Request for TAC

Select either "AIA BHD", "AIA GENERAL BERHAD" or "AIA PUBLIC TAKAFUL BHD" and click "Continue"

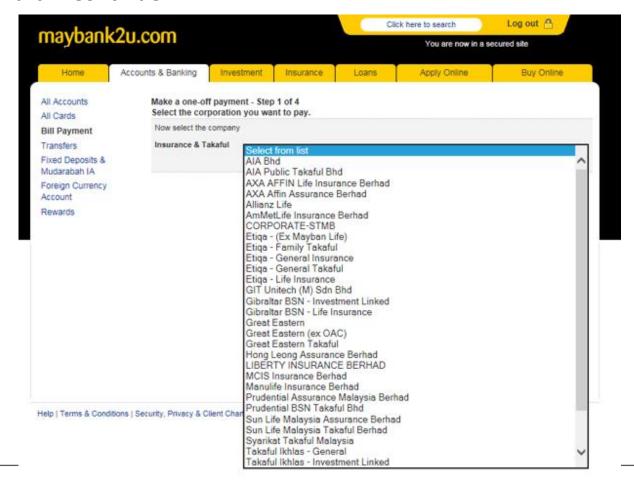

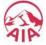

Step 1
Select Account
& Banking

Step 2 Select Bill Payment

Step 3
Select Insurance
& Takaful

Step 4
Select the
Corporation

Step 5
Fill in the Details

Step 6 Request for TAC

Input your **payment amount**, your **10-digit policy number** and **policyholder's name** and click "**Continue**"

| maybank                          | 2u com                            |                                 |           | Cli                        | ick here to search | Log out 🐣           |
|----------------------------------|-----------------------------------|---------------------------------|-----------|----------------------------|--------------------|---------------------|
|                                  | 23 March 2017 11:00:02            |                                 |           |                            | You are now in a s | ecured site         |
| Home                             | Accounts & Banking                | Investment                      | Insurance | Loans                      | Apply Online       | Buy Online          |
| All Accounts All Cards           | Make a one-off<br>Enter your paym | f payment - Step<br>ent details | 2 of 4    |                            |                    |                     |
| Bill Payment<br>Transfers        | Amount:                           | 1000                            |           | To: AIA Bhd<br>Policy Numl | ber: 5467520A02    |                     |
| Fixed Deposits &<br>Mudarabah IA | From Account:                     |                                 | BSA       | View sample                | e 19               |                     |
| Foreign Currency<br>Account      | Effective date:                   | Today                           | <u> </u>  | Policyholde                | r's name: Sam Wong |                     |
| Rewards                          |                                   |                                 |           |                            |                    | Continue or Go back |

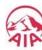

Step 1
Select Account
& Banking

Step 2 Select Bill Payment

Step 3
Select Insurance
& Takaful

Step 4 Select the Corporation

Step 5
Fill in the Details

Step 6 Request for TAC

Click "Request for TAC" and input the 6 digit pin that is sent by SMS to your mobile phone and click "Confirm" to complete the payment.

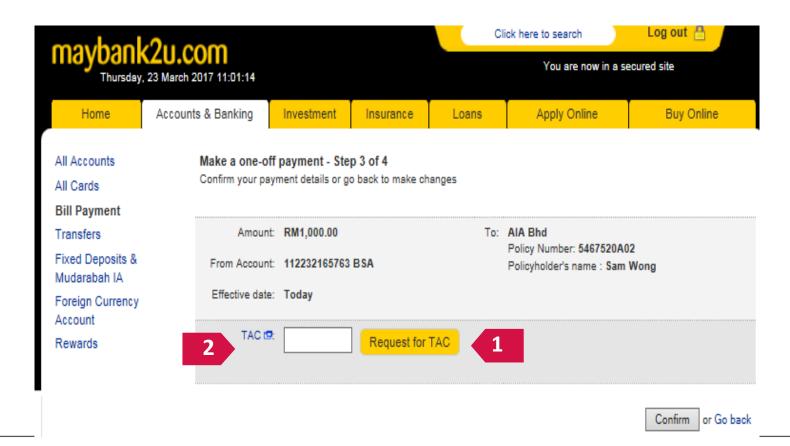

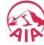

## **PAY ONLINE VIA**

- 1. JOMPAY for other banks
- 2. NEW Maybank2U
- 3. OLD Maybank2U
- 4. Public Bank e-Banking
- 5. Debit/Credit Card on MY AIA

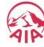

Step 1 Select Payment Step 2 Select Bill Payment

Step 3 Select The Right Entity Step 4
Fill in the
Details

Step 5 Verification Step 6 Confirmation

### Once you have logged in to Public Bank Online Banking, select "PAYMENT"

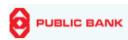

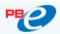

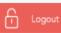

#### Welcome to PBe Personal Banking

Ms LEE IN YEOU, your last login was on Thursday, 23 Mar 2017 at 13:33:19

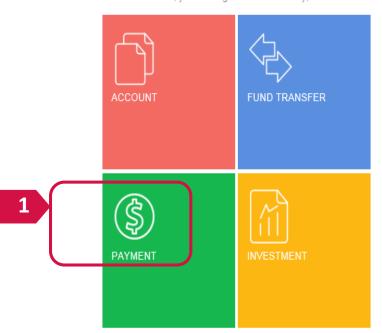

#### Don't Be A Phone Scam Victim!

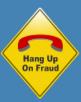

- . Be careful of calls supposedly from Banks, BNM, Police, etc.
- They will threaten you with criminal investigation, involvement in illegal activities, declared a bankrupt, credit card transactions, etc
- Be vigilant, do not act hastily, do not provide personal information
   Don't call the number given. Verify the caller from official.
- Don't call the number given, verify the caller from omicial telephone numbers you know.
- . Seek advice from family members, friends or colleagues

To know more, go to PBe Online Security Page.

#### E-Mail / SMS to Beneficiary via PBe

Effective 15 February 2017, you have the option to send a standard e-mail or SMS notification of a fund transfer made to the beneficiary. It is free via e-mail and RM0.21 (GST inclusive)

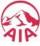

Step 1
Select Payment

Step 2
Select Bill
Payment

Step 3
Select The
Right Entity

Step 4
Fill in the
Details

Step 5
Verification

Step 5
Confirmation

### Select "Bill Payment" from the menu followed by "To Other Bill"

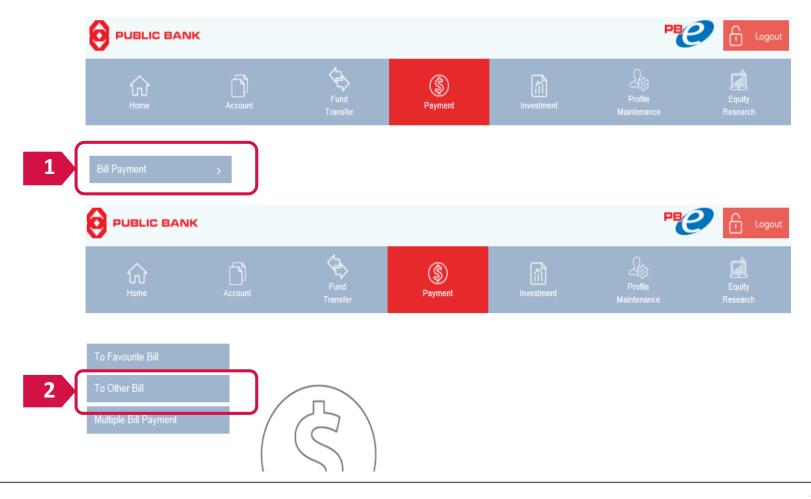

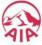

Step 1 Select Payment Step 2 Select Bill Payment Step 3
Select The
Right Entity

Step 4
Fill in the
Details

Step 5 Verification Step 6 Confirmation

Select the right entity depending on your policy/certificate and click "Next"

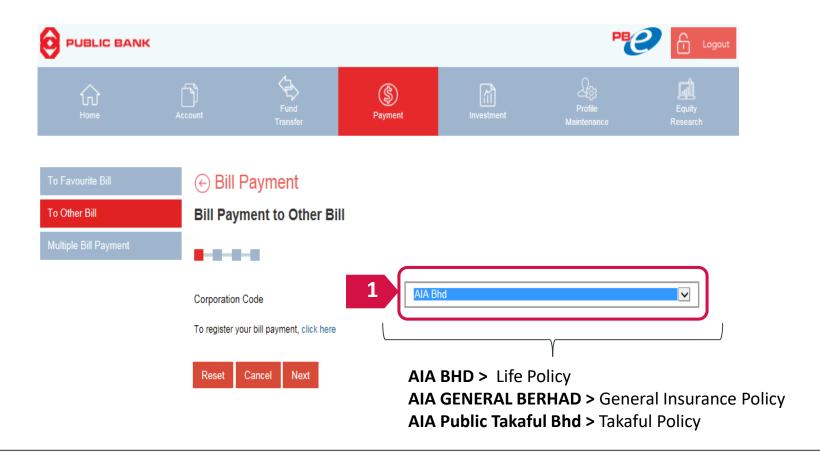

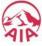

Step 1 Select Payment Step 2 Select Bill Payment Step 3 Select The Right Entity Step 4
Fill in the
Details

Step 5 Verification Step 6
Confirmation

### Input your policy number, due date, payment amount and click "Accept"

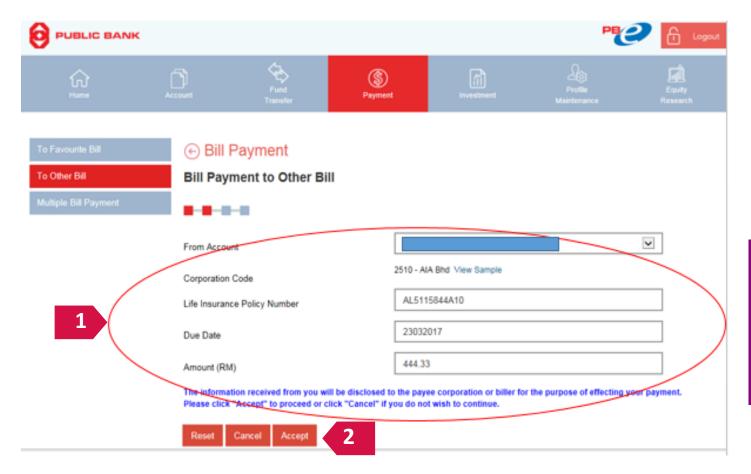

### NOTE:

Policy number should start with "AL" followed by your 10-digit policy number

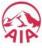

Step 1 Select Payment Step 2 Select Bill Payment Step 3
Select The
Right Entity

Step 4
Fill in the
Details

Step 5 Verification Step 6
Confirmation

### Once you have confirmed your details, click "Request PAC Now"

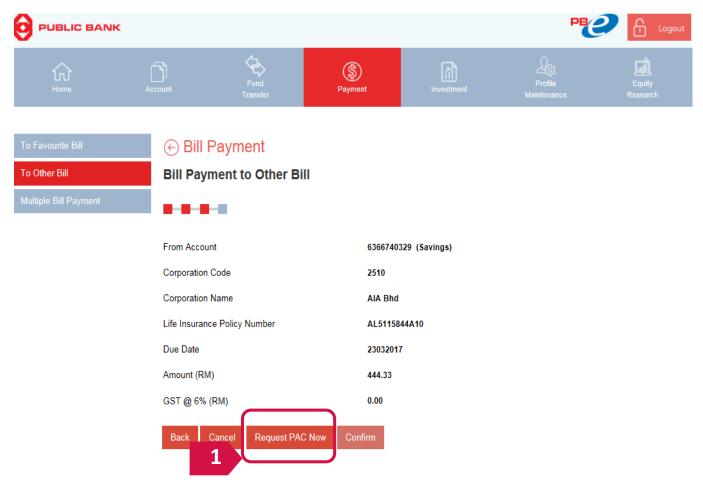

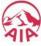

Step 1
Select Payment

Step 2
Select The
Payment

Step 3
Step 4
Fill in the
Details

Step 5
Verification

Step 5
Confirmation

Input the 6-digit PAC code that is sent by SMS to your mobile phone and click "**Confirm**" to complete the payment.

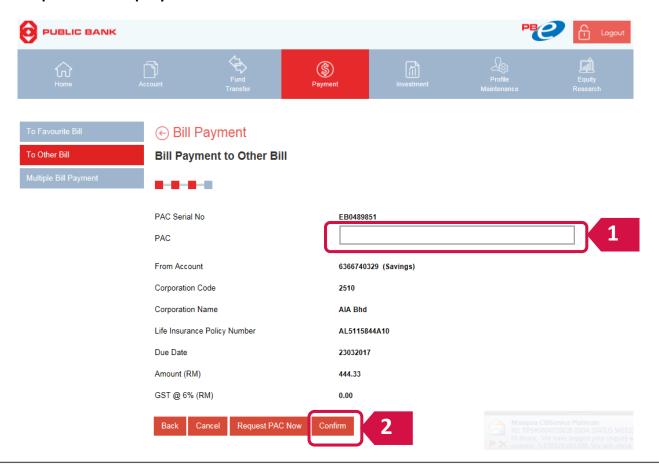

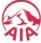

### **PAY ONLINE VIA**

- 1. JOMPAY for other banks
- 2. NEW Maybank2U
- 3. OLD Maybank2U
- 4. Public Bank e-Banking
- 5. Debit/Credit Card on MY AIA

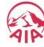

The MY AIA "Pay Online" facility is <u>available</u> for:

- Payment of Individual Life policies and Family Takaful certificates \*
- ii. Payment of **AIA Vitality membership fees** for Individual membership

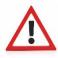

Payment through **Debit Card /Credit Card** only.

- \* Note: "Pay online" facility is only available for policies / certificates with In force Premium Paying & In force SVE status:
- In force Premium Paying is a policy / certificate status which indicates a requirement of premium payment to ensure continued coverage of the policy / certificate holder under the policy / certificate.
- In force SVE status is a policy / certificate status which indicates that the Total Cash Value is insufficient to cover the unpaid premium and any indebtedness. The Company shall use any remaining balance to maintain this Policy and its Supplementary Contract in force for such period as the balance of the Total Cash Value will purchase on a pro-rated basis.

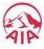

Step 1 Step 2 Step 3 Step 4 Step 5 Step 6 Transaction History

1) Here are 3 ways you can access PAY ONLINE from the MY AIA Homepage

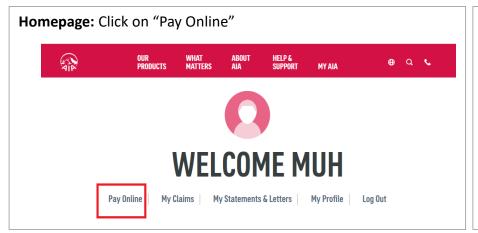

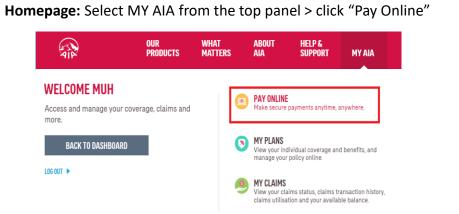

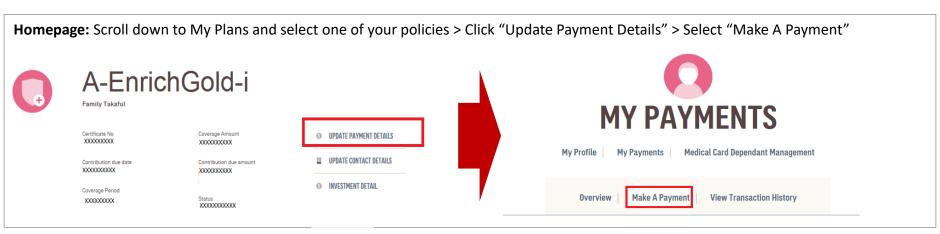

Step 1

Click Pay Online/
Make a Payment

Step 2
Select
Policy/Certificate

Step 3 Review Step 4
Making the
Payment

Step 5 Payment Confirmatior Step 6 Transaction History

2a) Check the box(es) of the relevant policy/certificate/Automatic Premium Loan/ Policy Loan/ AIA Vitality membership that you would like to make payment(s) for.

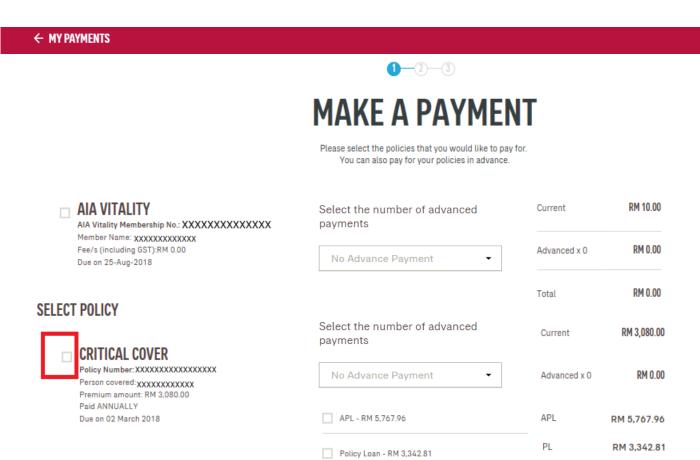

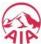

Step 1

Click Pay Online/
Make a Payment

Step 2 Select Policy/Certificate

Step 3 Review Step 4
Making the
Payment

Step 5 Payment Confirmatior Step 6
Transaction
History

### 2b) Select the number of advance payment/contribution from the dropdown list

e.g. If the policy/certificate is on a quarterly payment cycle, selecting 1 Advance Payment means that the advance payment will be made for the next quarter payment cycle

← MY PAYMENTS

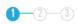

## **MAKE A PAYMENT**

Please select the policies that you would like to pay for. You can also pay for your policies in advance.

#### AIA VITALITY

#### SELECT POLICY

#### CRITICAL COVER

| Select the number of advanced payments | Current      | RM 10.00    |
|----------------------------------------|--------------|-------------|
| No Advance Payment ▼                   | Advanced x 0 | RM 0.00     |
|                                        | Total        | RM 0.00     |
| Select the number of advanced          | Current      | RM 3,080.00 |
| payments                               | Advanced x 0 | RM 0.00     |
| No Advance Payment  No Advance Payment | APL          | RM 5,767.96 |
| 2                                      | PL           | RM 3,342.81 |

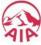

Step 2 Select Policy/Certificate

### 2c) For the repayment of your Automated Premium Loan (APL) and Policy Loan select the respective boxes

You can choose to pay in full or any amount of the APL/Policy Loan, subject to a minimum of RM100

← MY PAYMENTS

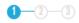

## MAKE A PAYMENT

Please select the policies that you would like to pay for. You can also pay for your policies in advance.

#### AIA VITALITY

AIA Vitality Membership No.: XXXXXXXXXXXXXXX Member Name: xxxxxxxxxxxxxx Fee/s (including GST):RM 0.00 Due on 25-Aug-2018

#### SELECT POLICY

#### □ CRITICAL COVER

Policy Number: XXXXXXXXXXXXXXXXXXX Person covered: XXXXXXXXXXXXXXX Premium amount: RM 3.080.00 Paid ANNUALLY Due on 02 March 2018

| Select the number of advanced payments | Current      | RM 10.00    |   |          |
|----------------------------------------|--------------|-------------|---|----------|
| No Advance Payment ▼                   | Advanced x 0 | RM 0.00     |   |          |
|                                        | Total        | RM 0.00     |   |          |
| Select the number of advanced payments | Current      | RM 3,080.00 |   |          |
| No Advance Payment ▼                   | Advanced x 0 | RM 0.00     |   |          |
| ✓ APL - RM 5,767.96                    | APL          | RM 5,767.96 |   | Editable |
| Policy Loan - RM 3,342.81              | PL           | RM 3,342.81 | 4 | Fields   |

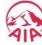

Step 1

Click Pay Online/
Make a Payment

Step 2 Select Policy/Certificate

Step 3 Review Step 4
Making the
Payment

Step 5 Payment Confirmatior Step 6
Transaction
History

3) All the information selected in Step 2, will be displayed for your review.

Select Pay Now to proceed with the payment

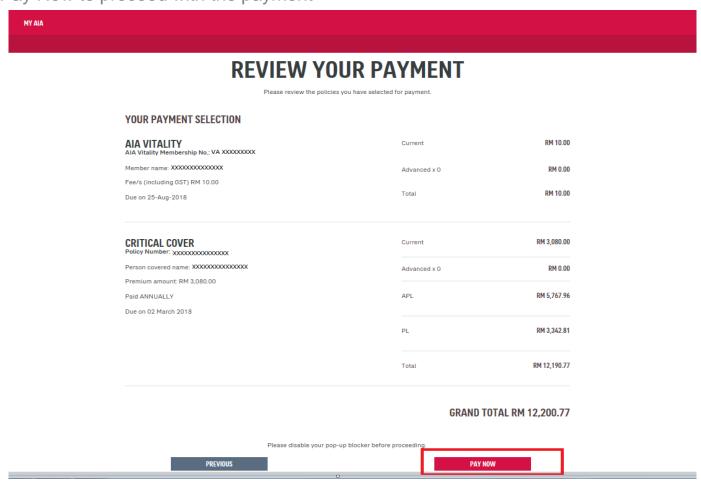

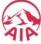

Step 1
Click Pay Online/
Make a Payment

Step 2
Select
Policy/Certificate

Step 3 Review Step 4
Making the
Payment

Step 5
Payment
Confirmation

Step 6 Transaction History

### 4) Complete your payment details:

- (a) Enter your **Visa/Master Debit/Credit Card** details and complete the required fields on the Online Payment page
- (b) Next, click Proceed
- (c) You will then need to enter the **One Time Pin (OTP)** provided by your credit card issuing bank to complete the transaction

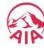

Step 1
Click Pay Online/
Make a Payment

Step 2 Select Policy/Certificate

Step 3 Review Step 4
Making the
Payment

Step 5
Payment
Confirmation

Step 6
Transaction
History

5) You will be directed to the acknowledgement page upon successful payment.

An acknowledgement email and SMS will also be sent to the email address and mobile number saved under "My Profile"

| THANK YOU FOR YOUR PAYMENT  Your Transaction ID for this payment is: 16386  Please allow up to 3 working days for your payment to be processed 6 updated to your policy |                 |                   |  |
|----------------------------------------------------------------------------------------------------|-----------------|-------------------|--|
| YOUR PAYMENT SELECTION                                                                                                    |                 |                   |  |
| A-LIFELINK Policy Number: 20000000000000                                                                                                    | Current         | XXXXXXXX          |  |
| Person covered name: XXXXXXXXXXXXXXXXXXXXXXXXXXXXXXXXXXXX                                                                                                    | Advanced x 0    | XXXXXXXX          |  |
| Premium amount: XXXXXXXXXXXXXXXXXXXXXXXXXXXXXXXXXXXX                                                                                                    |                 |                   |  |
| Paid MONTHLY                                                                                                    | Total           | XXXXXXXXX         |  |
| Due on 22-Jul-2018                                                                                                    |                 |                   |  |
| TKF A-LIFE MED REGULAR-I Certificate Number: 000000000000000000000000000000000000                                                                                       | Current         | XXXXXXXX          |  |
| Person covered name: XXXXXXXXXXXXXXXXXXXXXXXXXXXXXXXXXXXX                                                                                                    | Advanced x 0    | XXXXXXXX          |  |
| Contribution amount: XXXXXXXXXXXXXXXXXXXXXXXXXXXXXXXXXXXX                                                                                                    |                 |                   |  |
| Paid Quarterly                                                                                                    | Total           | XXXXXXXXXX        |  |
| Due on 04-Jan-2019                                                                                                    |                 |                   |  |
|                                                                                                    |                 | TOTAL RM XXXXXXXX |  |
| MAKE A                                                                                                    | ANOTHER PAYMENT |                   |  |

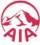

Step 1
Click Pay Online/
Make a Payment

Step 2
Select
Policy/Certificate

Step 3 Review Step 4
Making the
Payment

Step 5
Payment
Confirmation

Step 6 Transaction History

6) To view your online payment transaction history:

From the Homepage, select My Profile > My Payments > View Transaction History > Online Payment

### TRANSACTION HISTORY

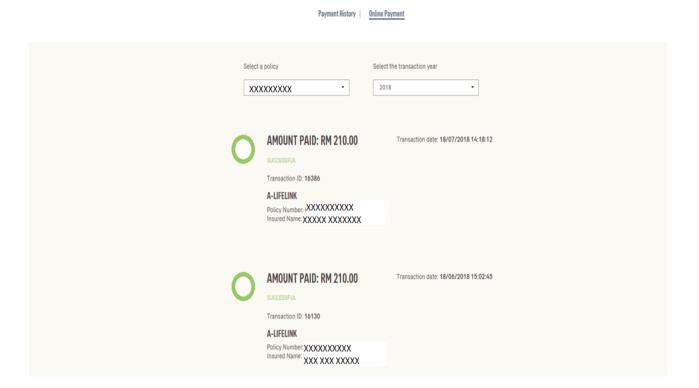

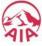